# MOTION MANUAL CM-20 MOTION Wi-Fi bridge

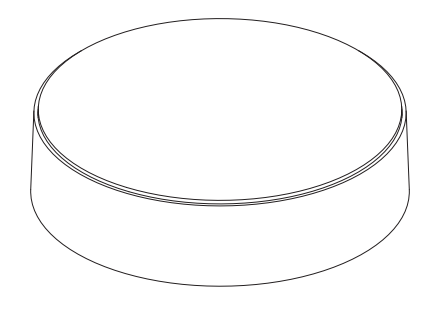

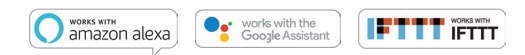

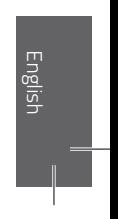

The MOTION Wi-Fi bridge is the heart of your automated blinds network at home. The bridge unlocks endless possibilities to operate blinds with the MOTION app. Cloud connections with leading smart home applications enable voice control and a variety of smart automation options.

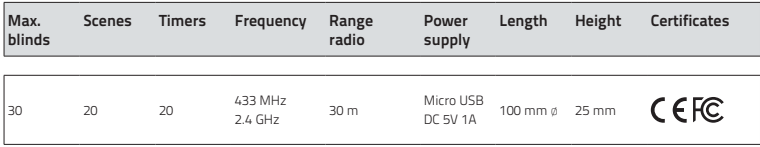

This box includes the following items:

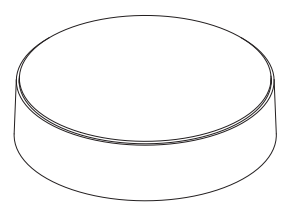

CM-20 MOTION Wi-Fi Bridge Micro-USB cable 75cm

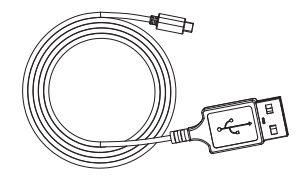

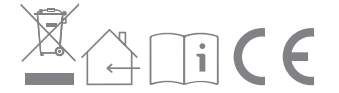

For the latest information and updated manuals, visit rtube.nl/cm-20

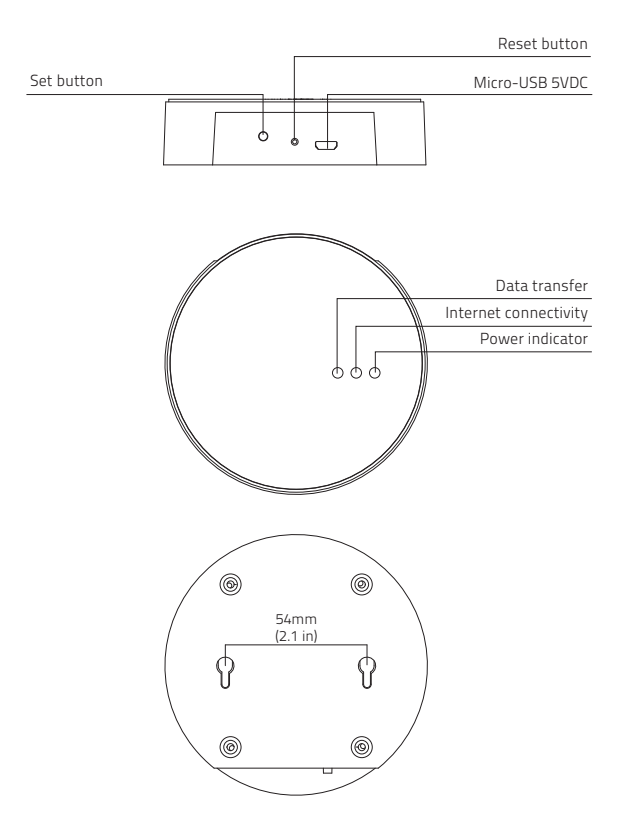

### FCC Manual I FCC ID: ZY4CM20

#### Regulatory Information

#### 1 FCC Information for User

This product does not contain any user-serviceable components and is to be used with approved antennas only. Any product changes or modifications will invalidate all applicable regulatory certifications and approvals.

#### 2 FCC Electronic Emission Notices

This device complies with part 15 of the FCC Rules. Operation is subject to the following two conditions:

- 1. This device may not cause harmful interference
- 2. This device must accept any interference received, including interference that may cause undesired operation.

#### 3 FCC Radio Frequency Interference Statement

This equipment has been tested and found to comply with the limits for a class B digital device, pursuant to Part 15 of the FCC Rules. These limits are designed to provide reasonable protection against harmful interference when the equipment is operated in a commercial environment. This equipment generates, uses and can radiate radio-frequency energy and, if not installed and used in accordance with the instructions, may cause harmful interference to radio communications. Operation of this equipment in a residential area may cause harmful interference, in which case the user will be required to correct the interference at their own expense.

If this equipment does cause harmful interference to radio or television reception, which can be determined by turning the equipment off and on, the user is encouraged to try to correct the interference by one or more of the following measures:

- Reorient or relocate the receiving antenna
- **Increase the distance separating the equipment** and receiver
- **Connect the equipment to an outlet on a circuit** different from that to which the receiver is connected
- Consult the dealer or an experienced radio/TV technician for help

### Safety

WARNING: Important safety instructions. Follow all instructions, since incorrect installation can lead to severe injury.

- Do not let children play with the blind and/or remote control.
- Take care that the blind can move freely and is not blocked by any objects.
- Do not paint the device.
- Keep the device dry.
- Do not drop, knock, or shake the device. Rough handling can break internal circuit boards.

### Cleaning

Follow these general rules when cleaning the outside of the device and its components:

- Use a damp, soft, lint-free cloth. Avoid getting moisture in openings.
- Do not use aerosol sprays, solvents, alcohol, or abrasives.

### Service & Support

Do not perform repairs yourself.

Do not attempt to open the device or disassemble it. You run the risk of electric shock and voiding the limited warranty. No user-serviceable parts are inside.

#### Warranty Service

First follow the advice in this manual. If the product appears to be damaged or does not function properly, go to your local dealer for instructions on how to obtain warranty service.

## 1 Download the app and create an account

The MOTION Wi-Fi bridge needs to be set up with the MOTION Blinds app before installation on the wall or ceiling. Download the MOTION Blinds app from the App Store or Google Play with your smartphone or tablet. Open the MOTION app and create an account.

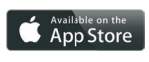

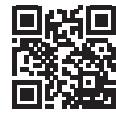

App Store Download the MOTION Blinds app rtube.nl/red981

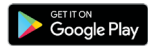

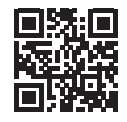

Google Play Download the MOTION Blinds app rtube.nl/red982

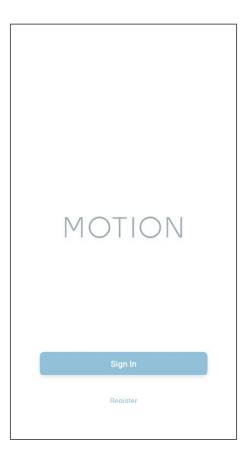

1. DOWNLOAD THE APP AND CREATE AN ACCOUNT

# 2 Power the bridge

There is no charger included with this product. Any universal DC 5V 1A micro-USB charger can be used to power the MOTION bridge.

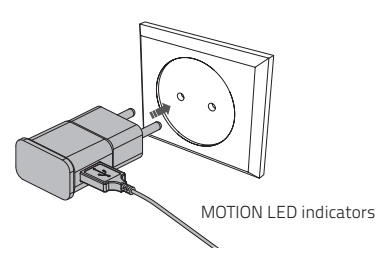

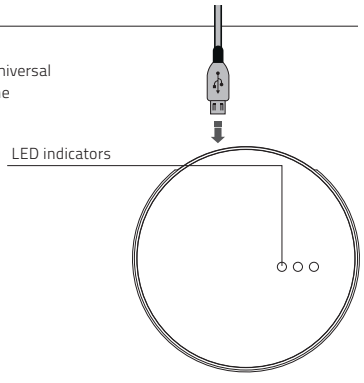

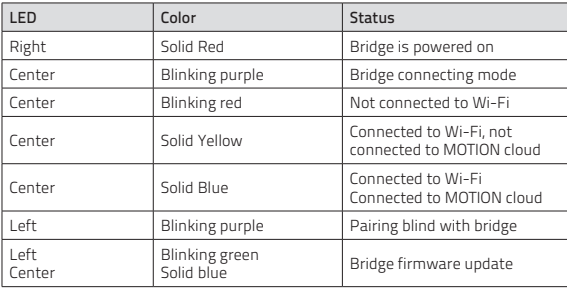

#### 2. POWER THE BRIDGE

# 3 Connect the bridge to a Wi-Fi network

An active internet connection is required to add the MOTION bridge to your home Wi-Fi network. Choose a location for the MOTION bridge in your home. Connect your smartphone or tablet to your home Wi-Fi network to check the strength of the Wi-Fi signal at this location. To avoid interference please make sure the MOTION bridge is located at least one meter away from any other Wi-Fi devices, including your router.

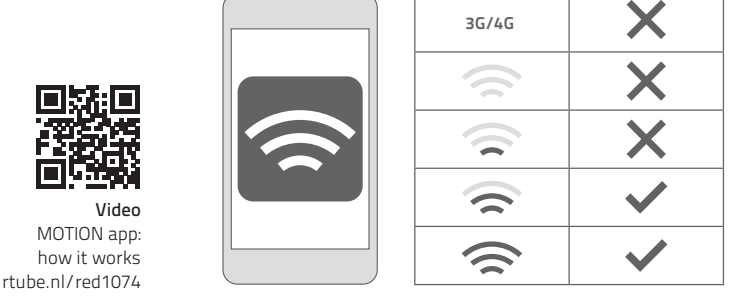

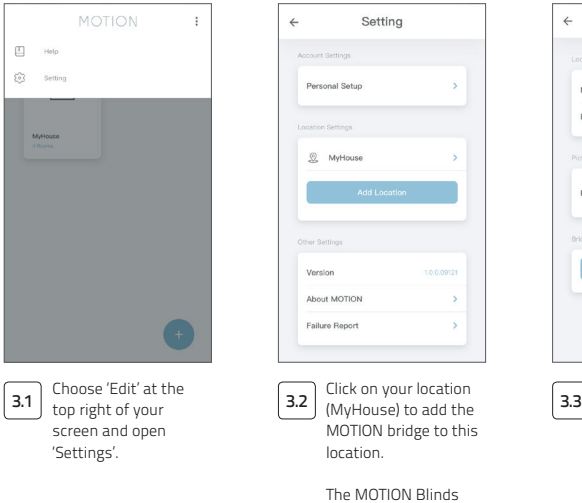

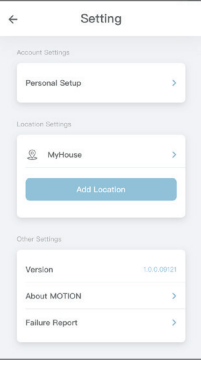

lick on your location MOTION bridge to this location.

he MOTION Blinds app allows to create 5 different locations. Up to 3 bridges can be added per location.

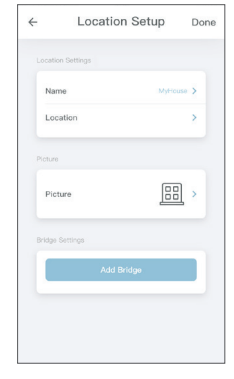

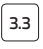

Press 'Add Bridge' and follow the installation wizard to setup your bridge.

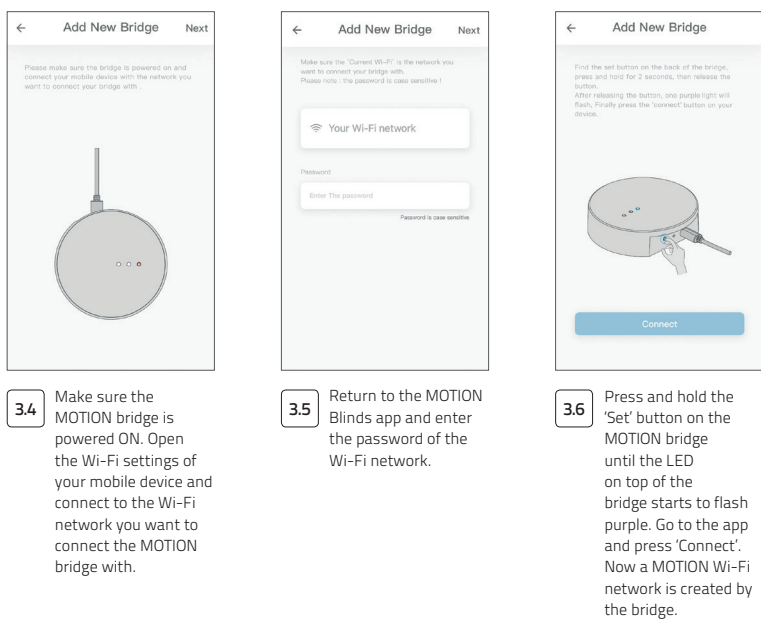

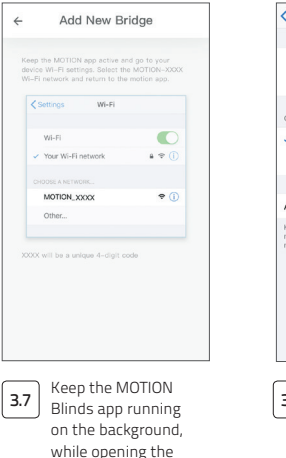

Wi-Fi settings of your mobile device.

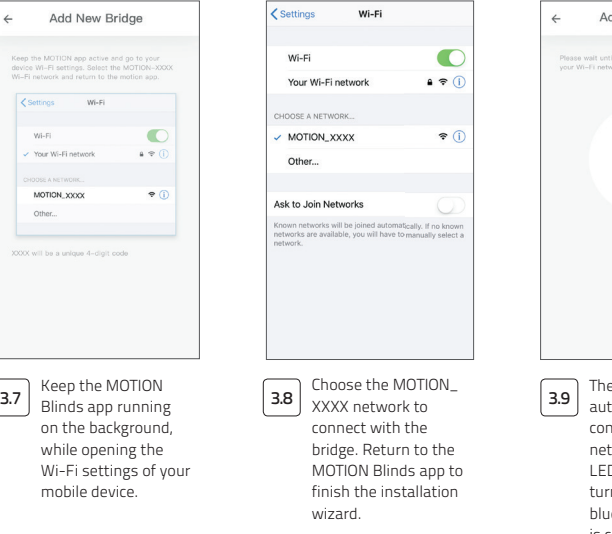

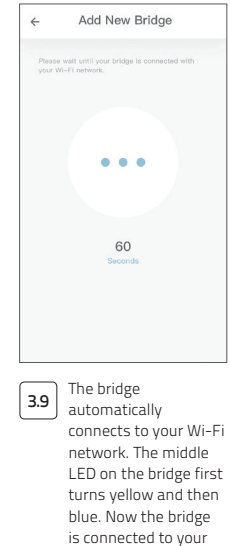

Wi-Fi network and the MOTION cloud.

# 4 Add a blind

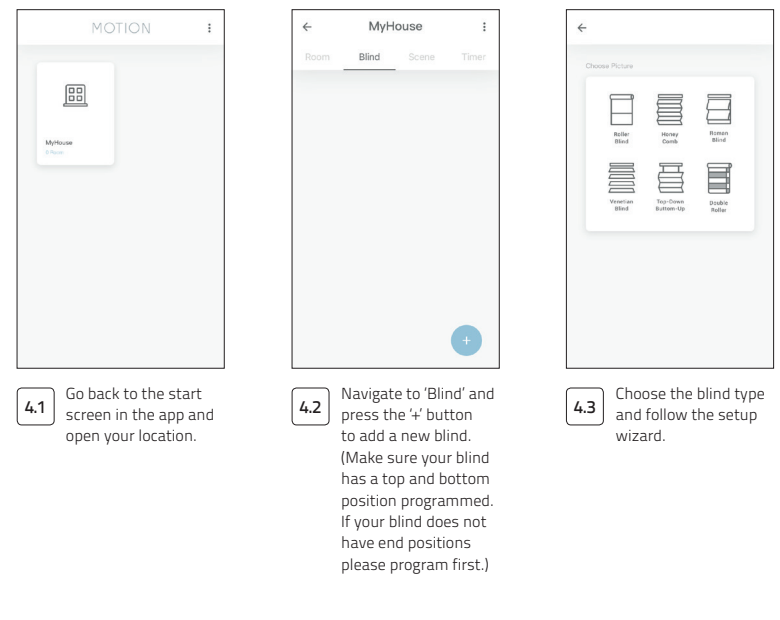

4. ADD A BLIND

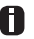

Before adding a blind to the MOTION bridge, the end positions of the blind must be programmed with a remote control.

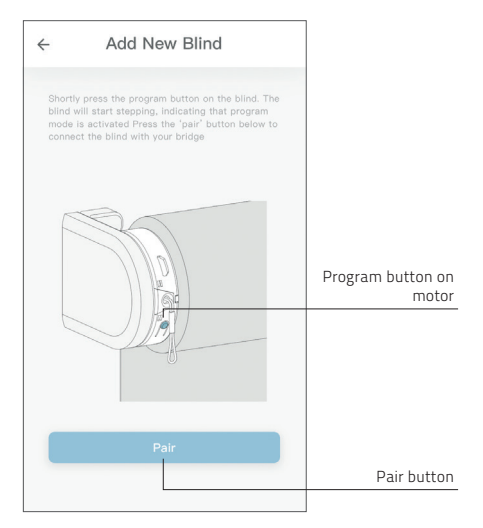

4.4

Shortly press the program button on the blind. (Please see the manual of your motor to see where the program button is located.) The blind will start stepping, indicating that program mode is activated. Press the 'pair' button to connect the blind with your bridge.

4. ADD A BLIND

# 5 Roller/ Honeycomb/ Roman blind control

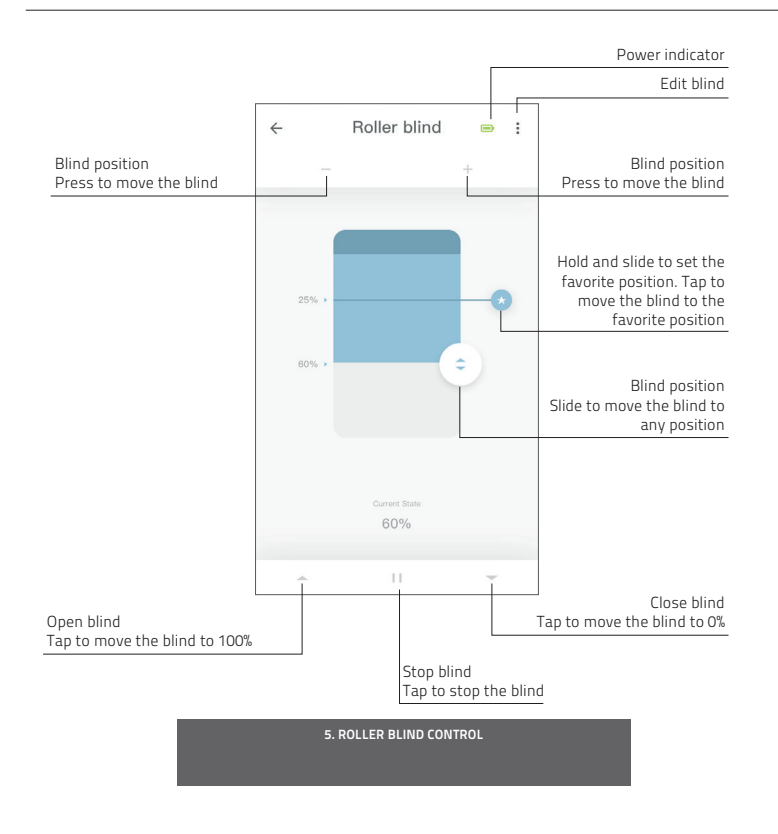

## 6 Double roller control

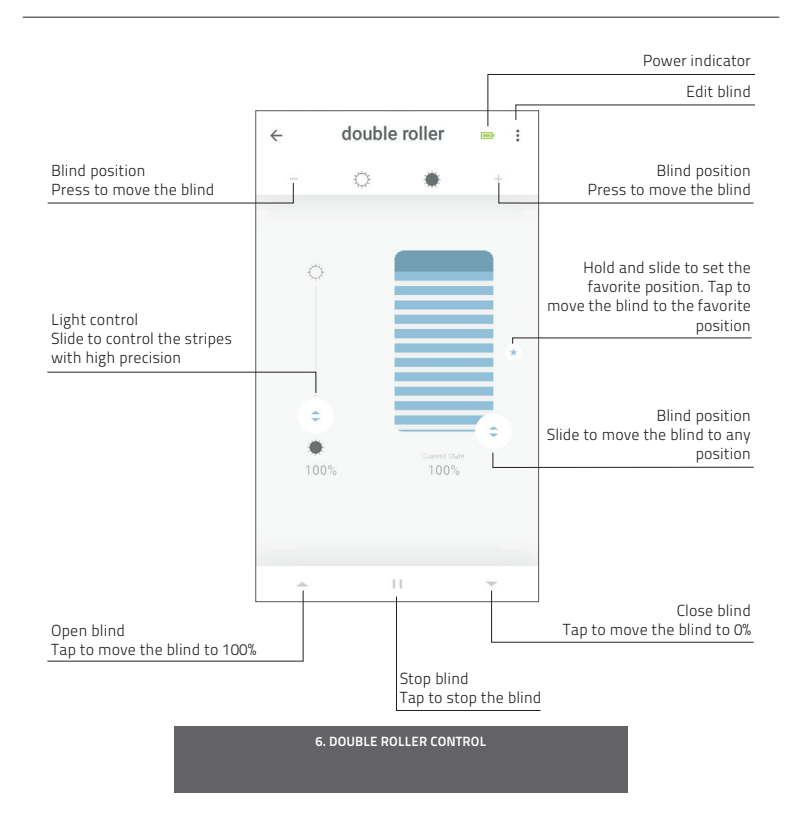

# 7 Top-down/Bottom-up control

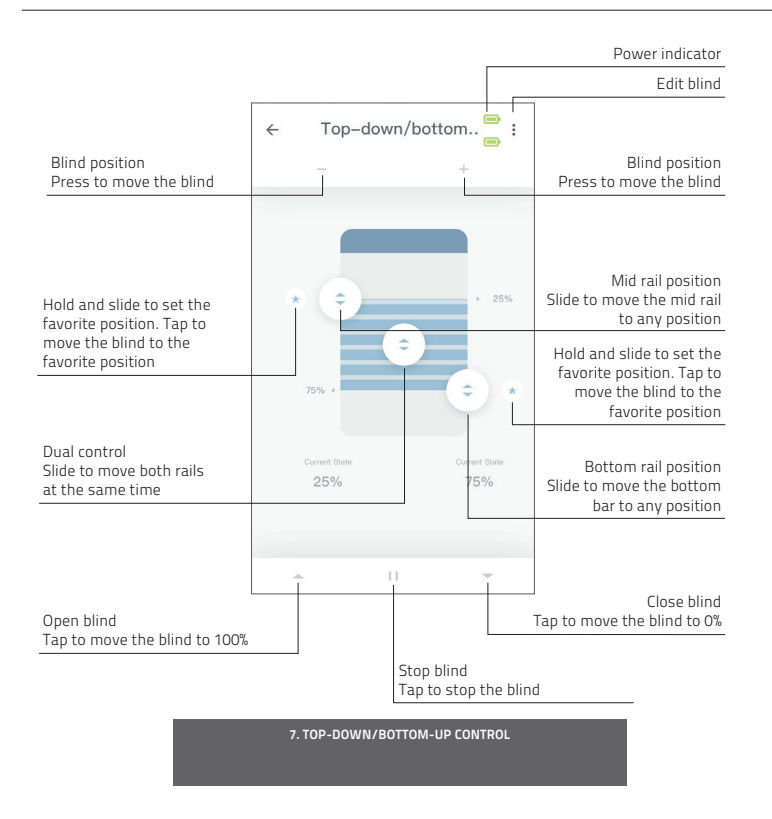

# 8 Venetian control

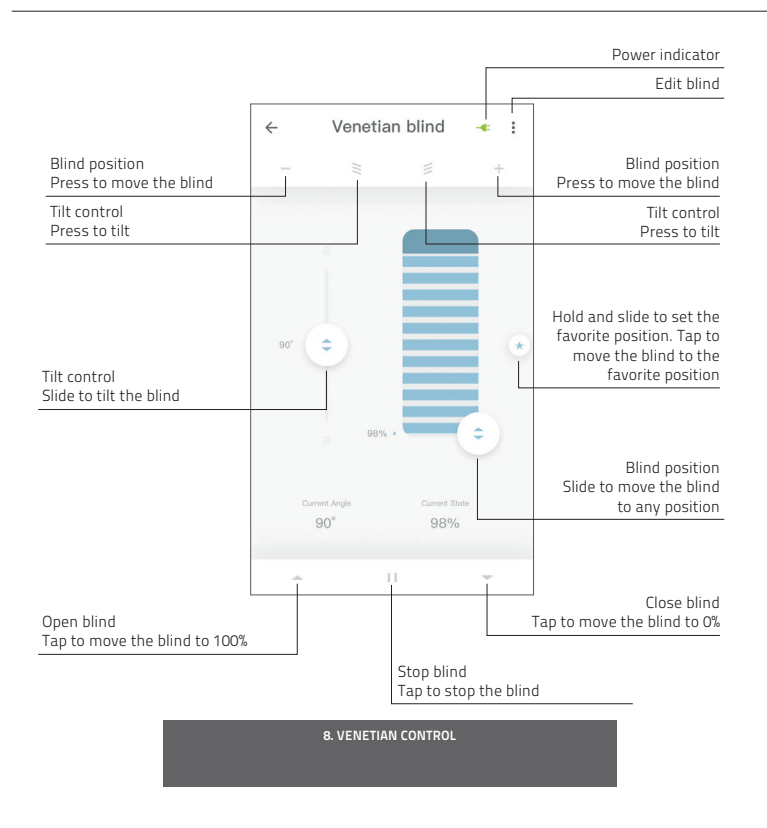

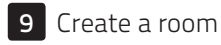

Create a room **Add blinds to a room to control individual blinds or all** blinds or all blinds or all blinds or all blinds or all blinds or all blinds or all blinds or all blinds or all blinds or all blinds or all blinds or room to see/control all the blinds in this room

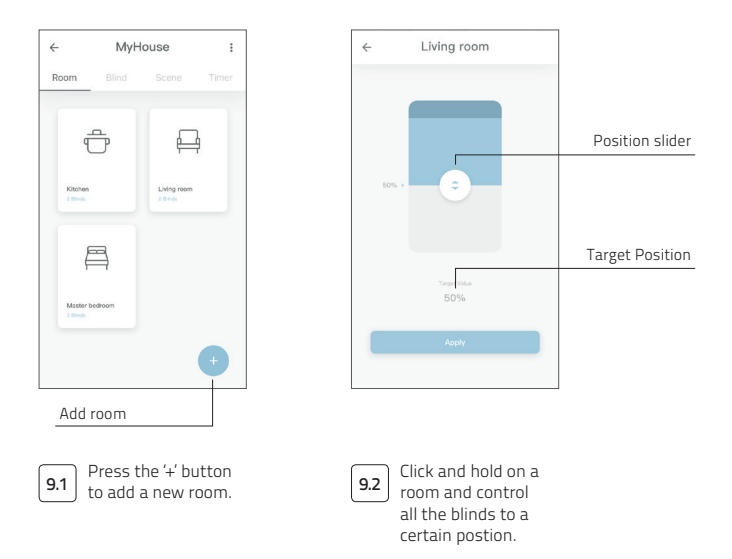

9. CREATE A ROOM

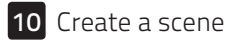

Scenes can be created to move your blinds to preset positions.

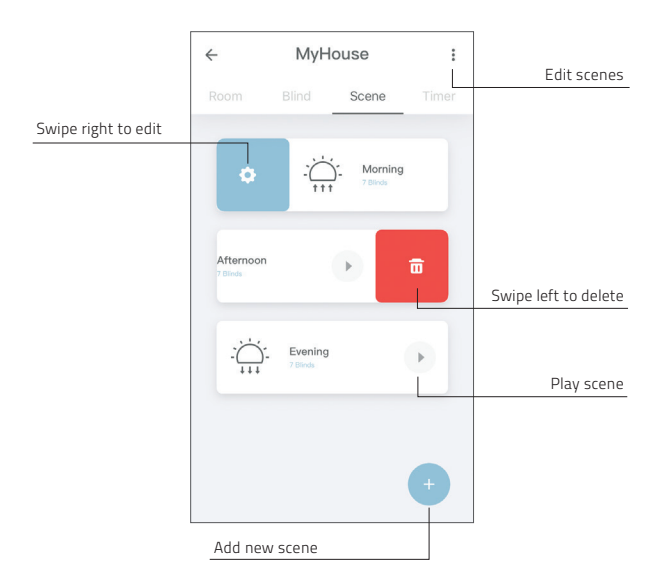

10. CREATE A SCENE

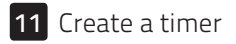

Timers can be created to automate blinds and scenes to make the home seem inhabited.

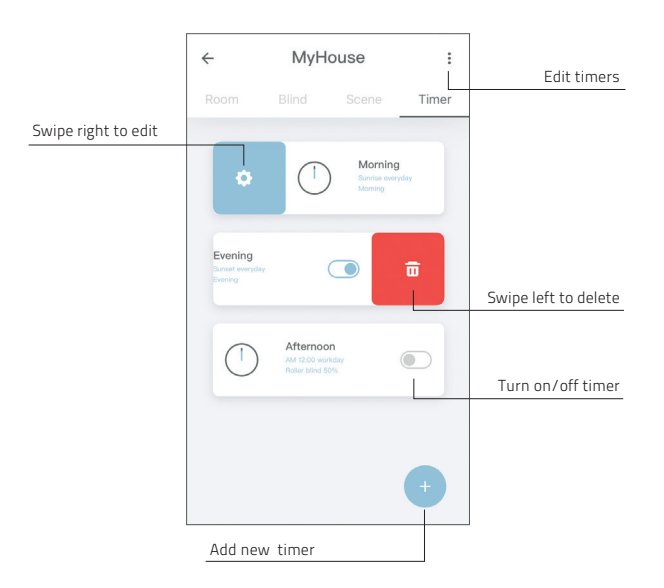

11. CREATE A TIMER

# 12 Connect to third party

The MOTION bridge allows to seamlessly connect motorised blinds to smart home A applications. Scan the QR code below to discover the third party connections.

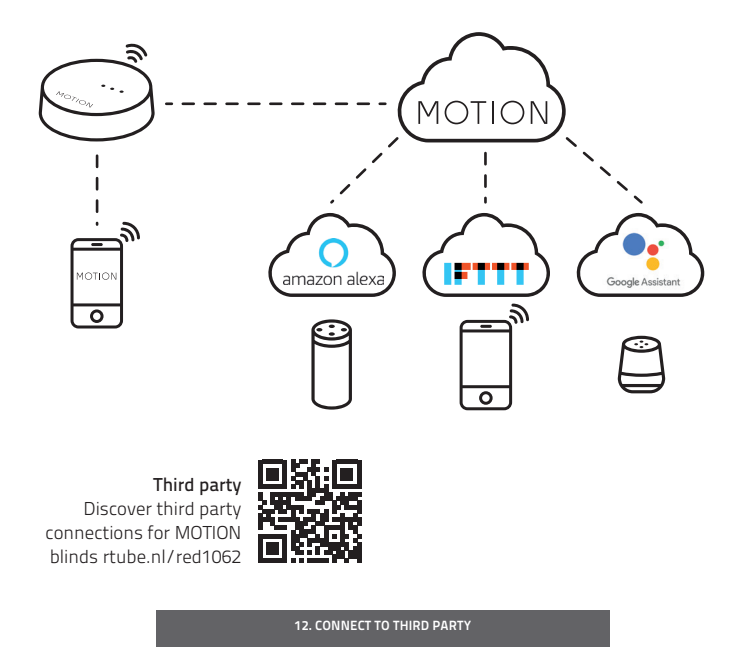

# 13 Frequently Asked Questions

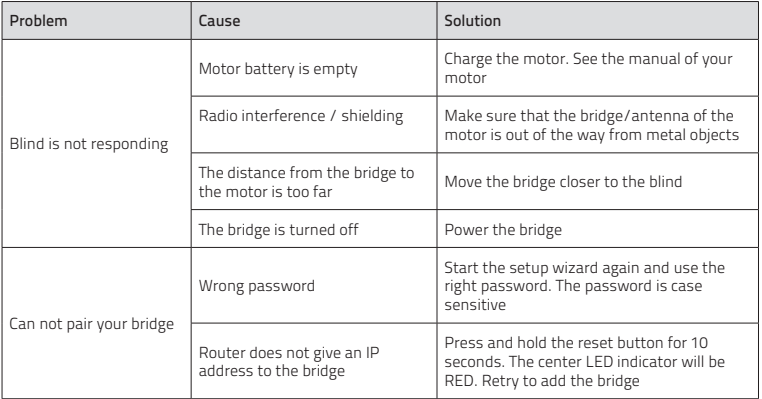

13. FREQUENTLY ASKED QUESTIONS

All rights reserved. No part of this publication may be reproduced, stored in a retrieval system, or transmitted, in any form, by any means, electronic, mechanical, photocopying, recording, digital or otherwise without the written permission of the publisher. Although this manual has been composed with the utmost care, Coulisse b.v. does not accept any responsibility for damage due to mistakes and/or faults in this manual. Coulisse b.v. reserves the right to revise the manual and to revise and/or change its content at any time, without obligation to notify any person or entity of such revisions or changes.